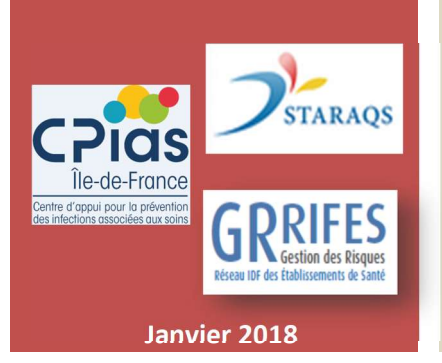

# Guide d'utilisation de la Cartographie des Risques Infectieux

# **CARTOCLIN IDF**

## Sommaire

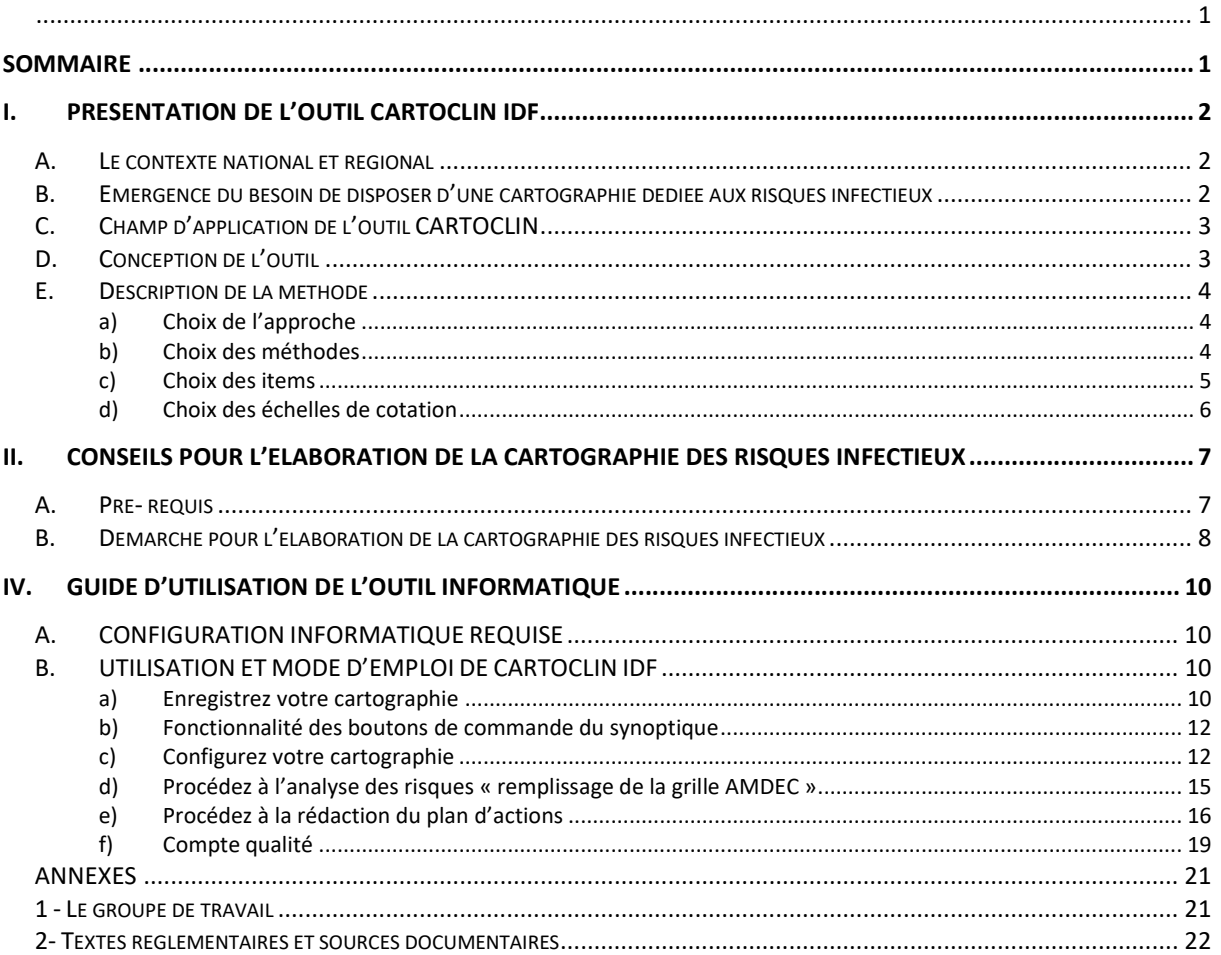

## I. PRESENTATION DE L'OUTIL CARTOCLIN IDF

## A. Le contexte national et régional

La politique nationale de lutte contre les infections associées aux soins initiée depuis de longues années a élargi le cadre de la lutte contre les infections nosocomiales aux risques infectieux en milieu de soins. Cette politique est déclinée sous la forme d'un plan et d'un programme national, le PROPIAS.

Dans un souci d'une plus grande cohérence entre les différents acteurs, un dispositif de prévention des infections associées aux soins s'appuyant sur une structure pyramidale est mis en place :

- $\triangleright$  au niveau national : le dispositif est coordonné par le ministère de la santé, le comité de suivi du PROPIAS en lien avec la commission Sécurité du Patient du Haut Conseil de Santé Publique
- > au niveau régional : le CPIAS apporte sa mission d'expertise et d'appui auprès des professionnels des 3 secteurs de soins en collaboration étroite avec l'Agence Régionale de Santé. Le CPIAS et la Structure Régionale d'Appui à la Qualité et la Sécurité des soins (la STARAQS pour l'Ile de France) font partie du Réseau Régional des Structures de Vigilances et d'Appui (RREVA) ont notamment pour mission d'apporter un appui méthodologique à la mise en œuvre des démarches a priori des risques.
- $\triangleright$  au niveau des établissements de santé : la politique de prévention et de gestion des risques infectieux est élaborée sur la base de l'identification des risques et leur analyse qui est propre à chaque établissement. Les Equipe Opérationnelles d'Hygiène sont en charge de cette démarche selon une méthodologie bien définie qui est vérifiée lors des visites de certification. Les EOH assurent leurs missions en lien avec le coordonnateur de la gestion des risques associés aux soins.

## B. Emergence du besoin de disposer d'une cartographie dédiée aux risques infectieux

Lors des ateliers de formation en 2016 à la cartographie des risques générique du parcours de prise en charge des patients intitulé « CARTOGRRIFES », les médecins responsables d'EOH ont remarqué les intérêts de la méthodologie utilisée et de l'outil informatique et ont exprimé le besoin de disposer d'une cartographie dédiée aux risques infectieux, sur la base de cette même démarche.

Il est apparu important de proposer aux EOH un outil de pilotage, clé en main facilitant le travail d'identification et d'analyse a priori des risques infectieux car il s'agit là une démarche chronophage et complexe : dans le risque infectieux, le danger n'est pas toujours détectable ni facilement mesurable, les mesures de prévention ne sont pas immédiatement visibles et les liens de causalité avec de nombreuses infections sont souvent difficiles à définir.

Un projet régional issu et piloté par la STARAQS et le Réseau Régional des Gestionnaires de Risques, le « GRRIFES » avec la collaboration du CPIAS a alors été initié s'appuyant sur un groupe de travail regroupant des experts en gestion des risques infectieux de plusieurs établissements de santé d'Ile de France.

Le pilote du groupe de travail ayant élaboré le « CARTOGRRIFES » a été naturellement sollicité pour co-piloter cette nouvelle cartographie. Ce projet s'est déroulé sur une année de fin 2016 à fin 2017.

## C. Champ d'application de l'outil CARTOCLIN

Cet outil s'adresse à l'ensemble des établissements de santé et en particulier à leurs équipes opérationnelles d'hygiène qui vont conduire cette démarche d'analyse des risques a priori.

Les correspondants en hygiène et les correspondants médicaux seront impliqués sur les problèmes infectieux de leur secteur/spécialité/service et modes de prises en charge ainsi que les pharmaciens et toutes les personnes ressources de l'établissement de santé. Le coordonnateur de la gestion des risques et/ou le service qualité et gestion des risques peuvent être également associés à cette démarche.

## D. Conception de l'outil

Il s'agit d'un outil de cartographie des risques infectieux « clé-en main » pré-renseigné par les experts du groupe de travail.

Cette cartographie aborde les risques infectieux les plus fréquemment rencontrés dans les établissements de santé et cible certains secteurs d'activités à risque comme la balnéothérapie, l'hémodialyse… Elle a été élaborée au regard des recommandations et des textes réglementaires disponibles sur le site NOSOBASE. Un lien internet a été créé vers ce site.

Cette cartographie ne prend pas en compte les risques liés au management du risque infectieux car il existe déjà un outil d'aide à l'analyse de processus portant sur le management du risque infectieux élaboré par le CCLIN Ouest en collaboration avec la FORAP en 2016. www.cpias.fr/GDR/Analyse\_FORAPCClinArlin\_V2.xlsm

Cette cartographie dispose d'un module « compte qualité » qui permet d'identifier les risques prioritaires pour faciliter le renseignement du compte qualité sur l'outil SARA. La hiérarchisation des risques est automatisée à partir des niveaux de criticité calculés également automatiquement à partir de la fréquence et de la gravité du risque.

 $\triangleright$  Conception informatique

La cartographie des risques infectieux a été réalisée sur la base de l'outil « CARTOGRRIFES ». Il s'agit d'un fichier Excel qui a bénéficié de nombreuses évolutions. Il est aisément modifiable (personnalisation, ajout ou suppression de thématiques…).

Compte tenu de la facilité de travailler sur Excel, cet outil est facilement partageable au sein d'une structure de soins.

## E. Description de la méthode

#### a) Choix de l'approche

Compte tenu de la complexité des situations et de la diversité des risques infectieux et dans le but de disposer d'une vision exhaustive, le groupe de travail a fait le choix de conjuguer plusieurs approches :

- Une approche par « organe et processus de soins » dont les risques peuvent concerner l'ensemble des unités et secteurs de soins d'un établissement de santé,
- Une approche thématique : risques associés à l'environnement et aux travaux et risques professionnels,
- Une approche « secteurs d'activités à risques » : hémodialyse, endoscopie, actes d'imagerie interventionnelle, balnéothérapie.

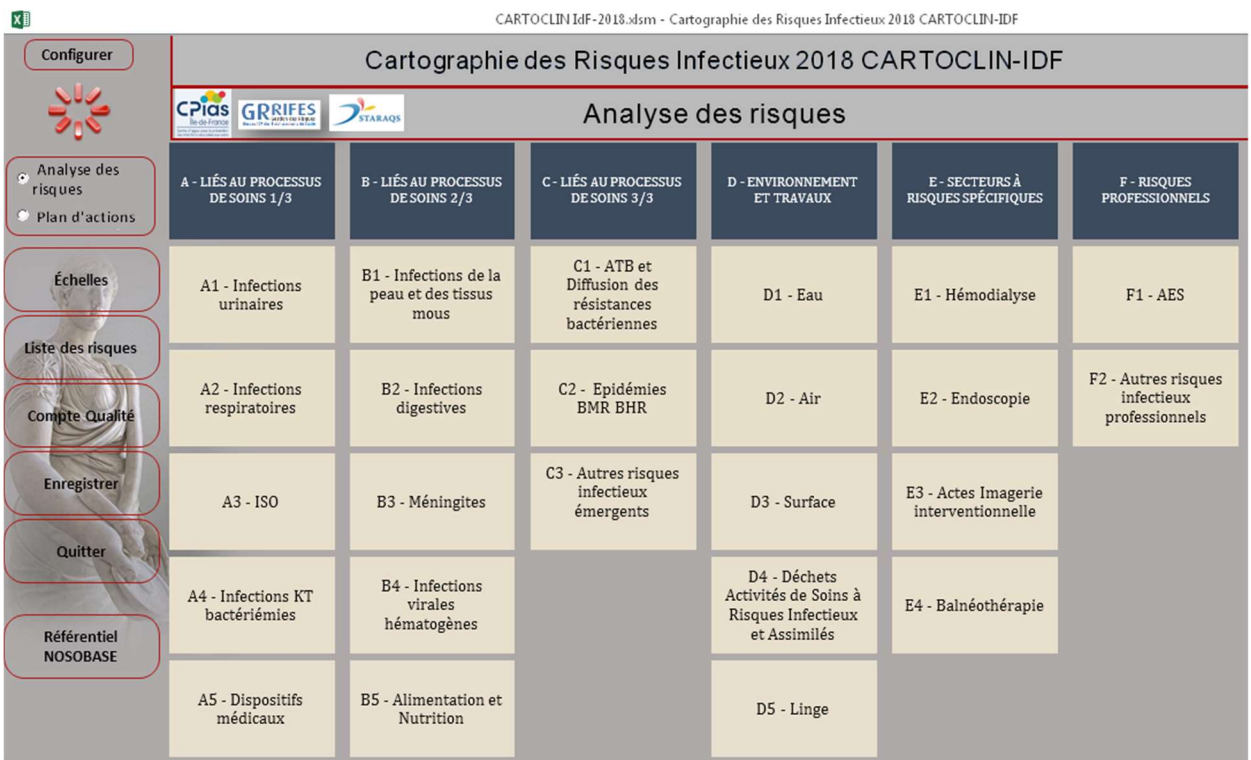

## b) Choix des méthodes

#### - Pour l'identification des risques

Pour réaliser cette cartographie, le groupe de travail a combiné une méthode d'analyse des risques a posteriori, s'appuyant sur l'expérience des membres du groupe de travail et une méthode d'analyse des risques a priori, s'inspirant de la méthode AMDEC tout en prenant en compte les attendus du Compte Qualité.

La méthode AMDEC (Analyse des Modes de Défaillance, de leurs Effets et de leur Criticité) a pour objectif de réaliser une étude rationnelle des modes de défaillance potentiels, des causes et des effets et d'en étudier la criticité dans le but d'identifier des actions d'amélioration (préventives, palliatives et correctives).

Dans le compte qualité, la notion de « RISQUE » a été privilégiée. L'établissement de santé identifie les principaux risques susceptibles d'affecter la réalisation du processus. L'identification des risques consiste à recenser les événements susceptibles d'entraver la réalisation de ces objectifs (menaces) ». Source : Guide Compte Qualité- HAS.

Dans le cadre de ce travail, le choix a été fait d'affiner la notion de « RISQUE » jugé trop large en associant à chaque « nature du risque » la notion de « situation dangereuse » qui correspond davantage à la notion de défaillance dans l'AMDEC.

Ex 1 : Nature du risque : Transmission croisée de BMR/BHRe Situation dangereuse : défaut d'identification d'un patient à risque ou défaut d'identification de la BMR, de la BHRe au laboratoire

 Ex 2 : Nature du risque : Infection à point de départ dispositif intravasculaire Situation dangereuse : défaut de mesures d'hygiène lors de la pose, au moment de l'entretien ou de la manipulation des lignes veineuses.

#### - pour le plan d'actions

Le plan d'actions a pour cadre méthodologique le PDCA et répond aux attendus du compte qualité.

Il est établi au terme de l'analyse des risques infectieux. Il permet à l'établissement de définir les objectifs d'amélioration, de les décliner en actions d'amélioration, de mettre en place une organisation permettant la mise en œuvre du plan d'actions, son suivi et son évaluation et de se fixer un calendrier de réalisation.

Le plan d'actions sera spécifié selon le contexte. Des stratégies de mises en place et un plan de communication compléteront cette démarche.

## c) Choix des items

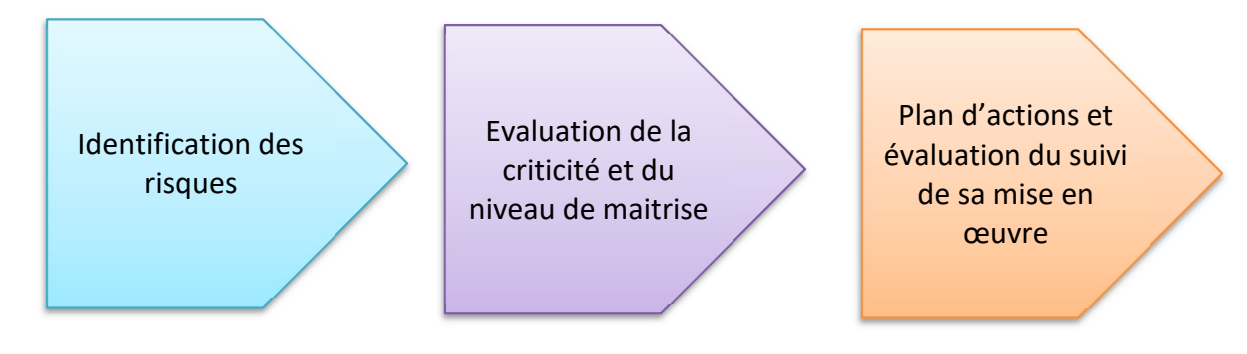

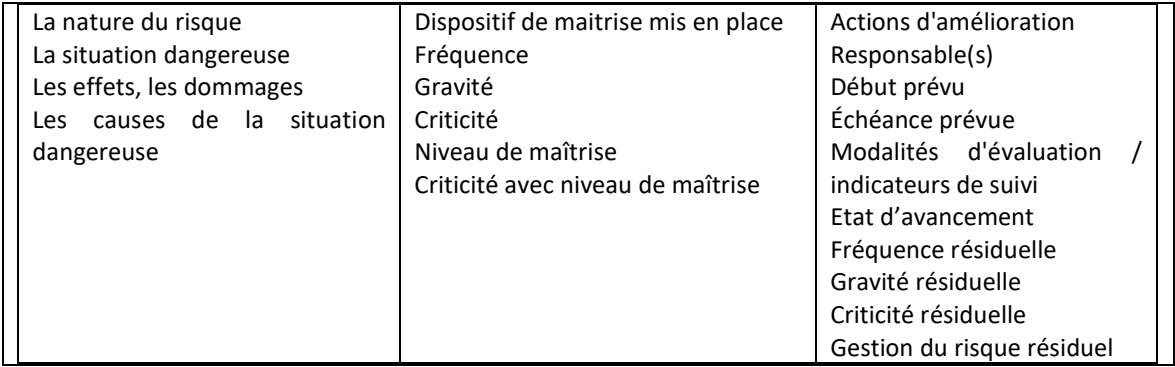

## d) Choix des échelles de cotation

Les échelles de Fréquence, Gravité et du niveau de maitrise du risque sont celles préconisées par l'HAS. Elles disposent de 5 niveaux.

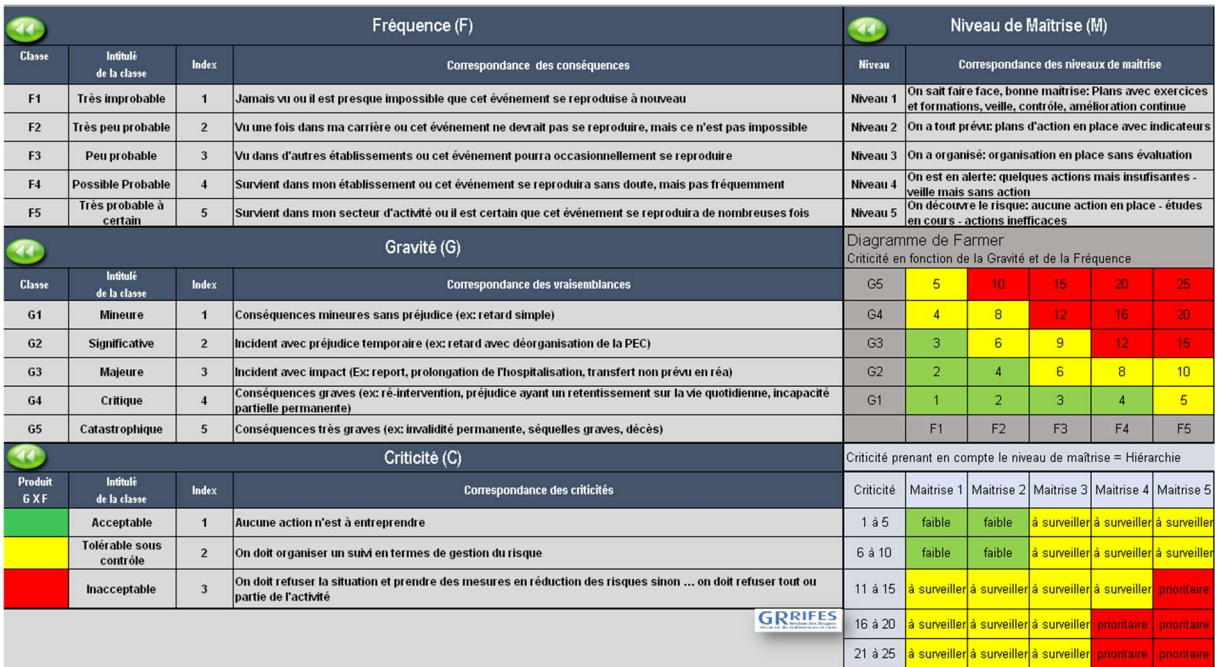

Ce tableau est mis à disposition dans un onglet du fichier Excel.

## II. CONSEILS POUR L'ELABORATION DE LA CARTOGRAPHIE DES RISQUES INFECTIEUX

## A. Pré- requis

Cet outil a été élaboré dans l'optique d'être utilisé en équipe pluri-professionnelle et transversale.

La cartographie peut être réalisée dans son intégralité ou simplement par thème, en fonction du temps imparti, des préoccupations de l'équipe et des événements indésirables survenus.

L'un des intérêts de cette démarche est la recherche d'un consensus de l'équipe sur son appréciation du risque, de la gravité, de la fréquence et de la maitrise, bien qu'en hygiène, des indicateurs fiables existent.

Il est important de ne pas rechercher l'exhaustivité dans un premier temps car :

- Il est souvent plus simple d'analyser quelques risques et de se mettre d'accord sur les actions à mettre en œuvre. Cela permet de bien suivre l'efficacité des actions et de partager sur la sécurisation des soins. Il sera d'autant plus aisé ensuite de promouvoir et de déployer la démarche.
- Il sera nécessaire d'actualiser cette cartographie pour correspondre à la réalité de la démarche gestion des risques a priori en hygiène et de prendre en compte le contexte institutionnel, notamment à l'occasion de la mise à jour du Compte Qualité et lors d'une restructuration institutionnelle (GHT, fusion ou coopération entre les établissements).

Avant de commencer l'analyse a priori des risques dans votre structure, il est impératif de colliger et d'analyser les données, documents et informations disponibles de votre établissement :

- résultats d'audits et d'indicateurs et les données de la certification,
- résultats des enquêtes de prévalence et d'incidence,
- événements indésirables et événements indésirables graves associés aux soins, signalements internes et externes d'infections, RMM, REX,
- politique de prévention des infections associées aux soins, protocoles, cartographies des risques de la structure, protocoles, EPP …
- et plus globalement, données épidémiologiques.

Ces éléments vont vous permettre d'adapter l'outil cartographie au contexte de votre établissement que ce soit dans l'indentification des risques et l'évaluation de la criticité avant de proposer des plans d'actions.

## B. Démarche pour l'élaboration de la cartographie des risques infectieux

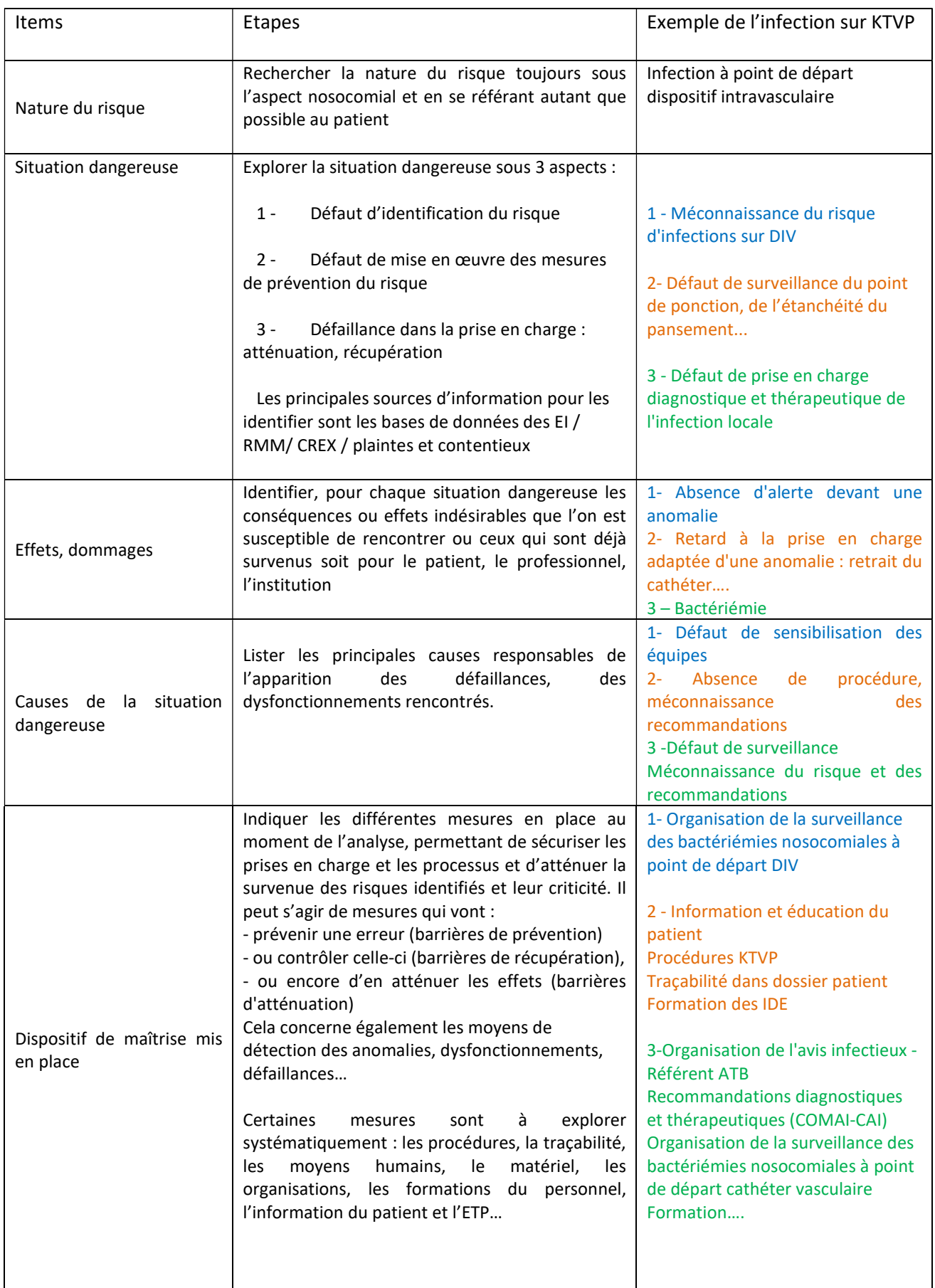

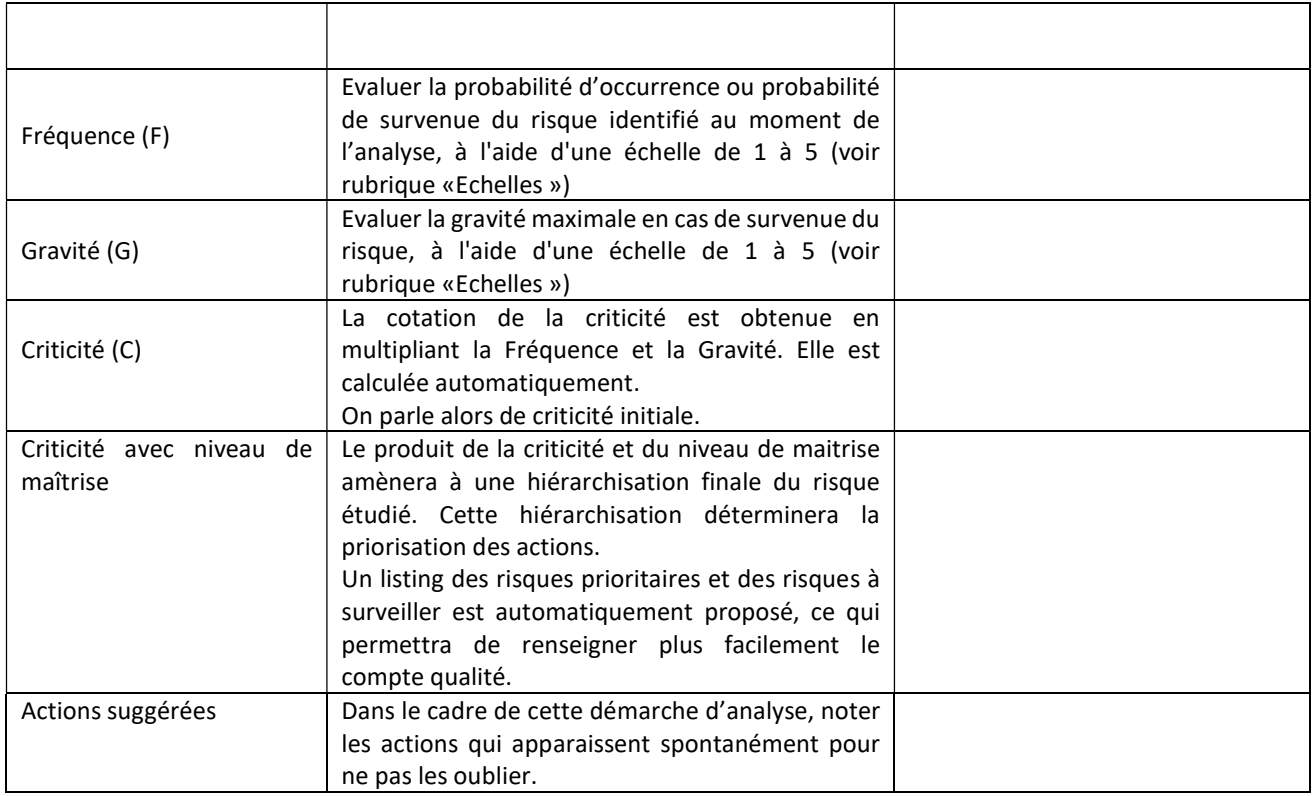

## IV. GUIDE D'UTILISATION DE L'OUTIL INFORMATIQUE

## A. CONFIGURATION INFORMATIQUE REQUISE

L'outil actuel a été conçu dans un format Excel prenant en charge les macros (Visual Basic) uniquement pour les versions Excel 2007 / 2010 / 2013 / 2016, l'utilisation de l'outil sous Excel 2003 n'est pas prévue.

#### Un paramétrage d'activation des macros dans Excel est nécessaire.

Pour activer les macros des fichiers Excel : Aller dans fichier / Options / centre de gestion de la confidentialité / paramètres.

- Paramètres des macros => activez toutes les macros.

Le fichier nommé CARTOCLIN IDF.xlsm peut être installé dans un dossier partagé sur le réseau.

## B. UTILISATION ET MODE D'EMPLOI DE CARTOCLIN IDF

#### a) Enregistrez votre cartographie

Enregistrez CARTOCLIN IDF sur un emplacement dans votre ordinateur (bureau, réseau, fichier partagé, dossier ...).

Si vous rencontrez des difficultés à l'ouverture de CARTOCLIN IDF, assurez-vous que les macros Excel sur votre poste ont été activées. La sécurité informatique dans certains établissements de santé est parfois très haute, contactez votre service informatique en cas de difficulté d'utilisation de l'outil.

Vous devez être connecté à Internet pour vous servir du site NOSOBASE, si vous n'êtes pas connecté, l'outil CARTOCLIN sera opérationnel mais vous n'aurez pas la fonction « référence à NOSOBASE ».

Atteignez le dossier dans lequel se trouve le fichier CARTOCLIN IDF.xlsm.

Double-cliquez sur le fichier.

Si vous êtes connecté à internet, le site NOSOBASE apparaitra avant l'ouverture d'Excel. L'interface suivante s'affiche sur votre écran.

#### Visualisation du synoptique partie 1 « Analyse des risques »

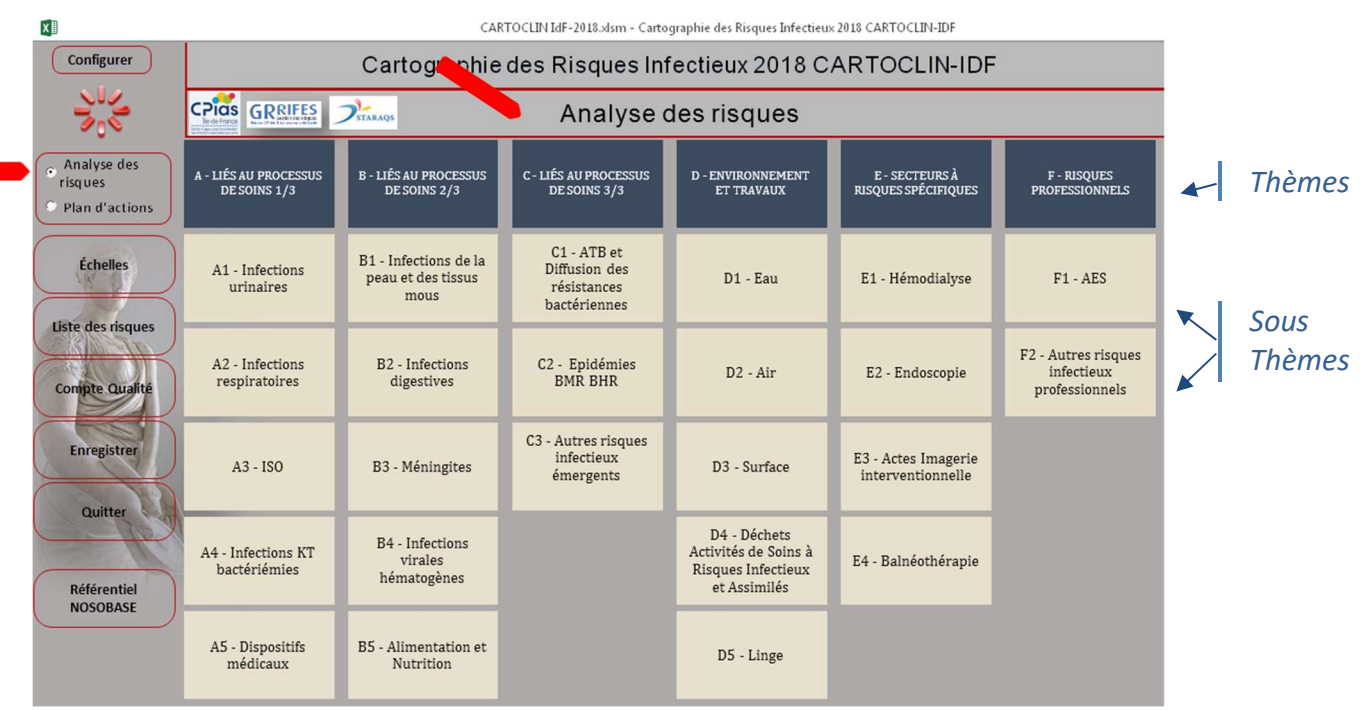

## Visualisation du synoptique partie 2 « Plan d'actions »<br>
CARTOCLIN Ide-2018 Mun - Cartographie des Bisques Infectieux 2018 CARTOCLIN-IDE

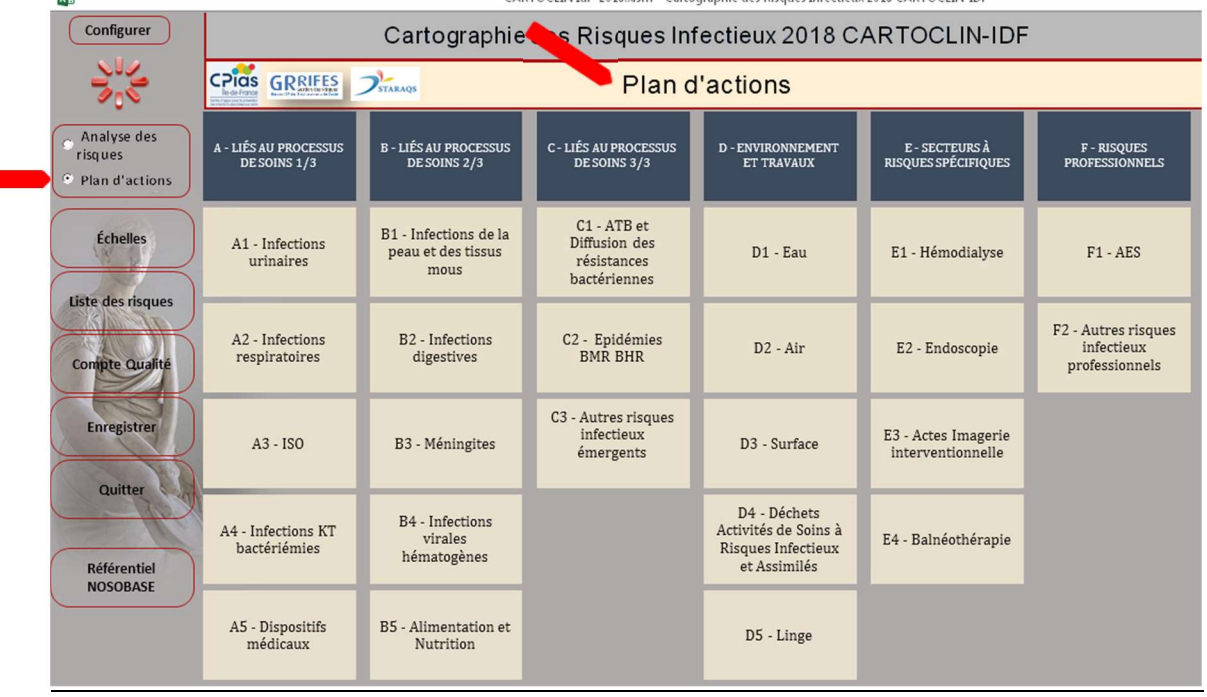

Les colonnes sont des thèmes, le nom du thème est inscrit dans la première case (case bleue). Les sous-thèmes sont représentés en modules (cases beiges clairs), lorsque l'on clique sur un module, la grille d'analyse AMDEC ou le plan d'actions apparait.

#### Autre moyen d'enregistrer la cartographie

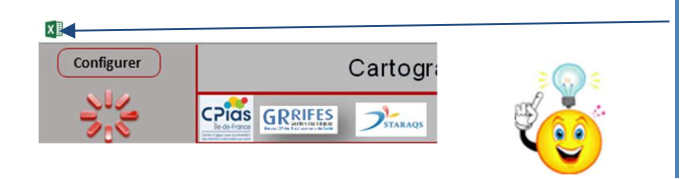

Cliquez deux fois sur l'icône Excel puis sur « restaurer » - « fichier » - « enregistrer sous » Donnez un nom à la cartographie puis enregistrez sous type « classeur Excel prenant en charge les macros xlsm »

### b) Fonctionnalité des boutons de commande du synoptique

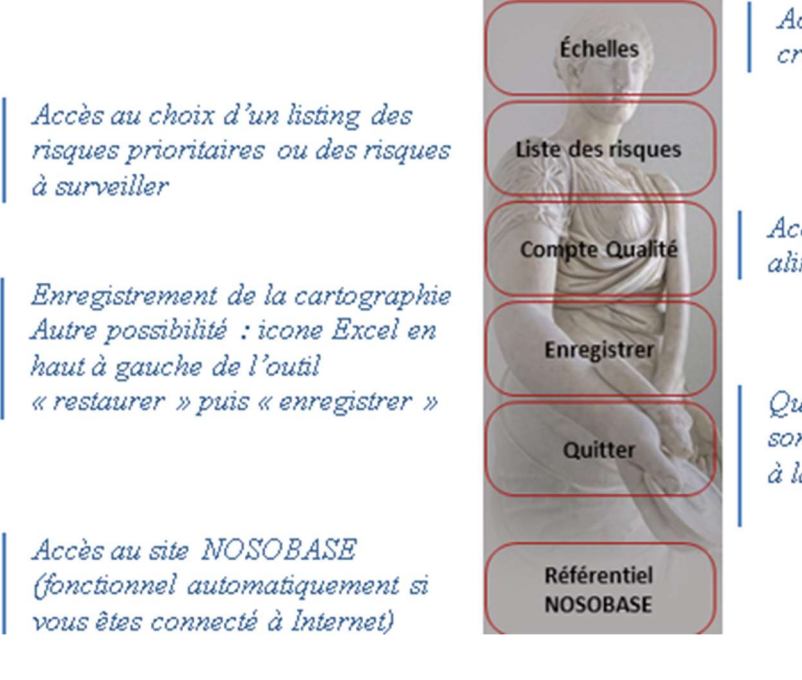

Accès aux critères de la grille de criticité préconisée par la HAS

Accès aux risques choisis pour alimenter le compte qualité

Quitter l'outil (les modifications sont enregistrées automatiquement à la fermeture)

#### c) Configurez votre cartographie

La fonction « Configurer » permet de modifier (ajouter-retrancher-remplacer) des thèmes ou des sous thèmes de CARTOCLIN IDF afin d'obtenir les domaines de risques correspondant à votre établissement. Cette visualisation du classement s'appelle «synoptique».

Lors de toute modification, CARTOCLIN IDF s'enregistre automatiquement, un message d'alerte vous annoncera que l'enregistrement a bien été réalisé.

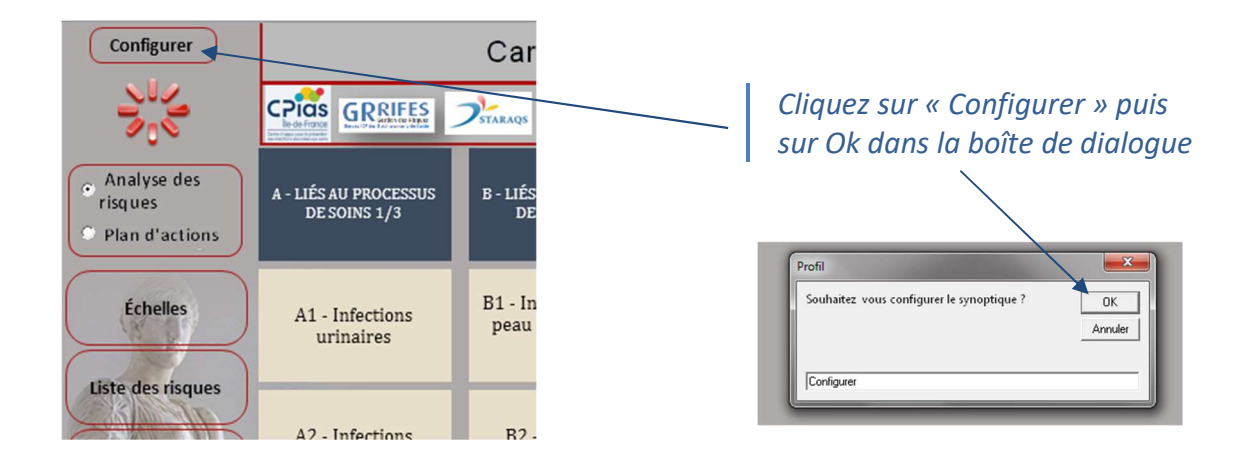

Vous serez dirigé vers le tableau de recensement des thèmes et des sous thèmes.

#### Consignes à respecter :

Pour configurer le synoptique dans le tableau de recensement, il faut séparer chaque thème suivi de ses sous thèmes par une ligne vierge.

La première ligne de chaque thème représente l'intitulé du thème, les lignes suivantes sont les sous thèmes (modules).

La capacité maximum de CARTOCLIN IDF est de 8 thèmes comprenant chacun 8 sous thèmes soient 64 sous thèmes.

Ne séparez jamais le code (ex : AO4) du titre de votre module (ex pour A04 : Infection sur KT) car toutes les données du module sont associées au code.

#### Exemples de modification de CARTOCLIN IDF

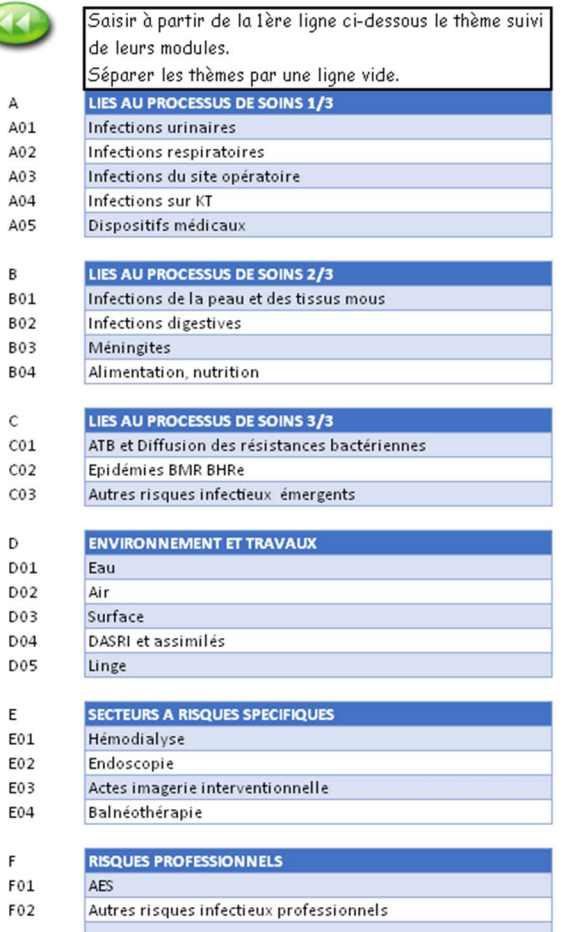

Attention, chaque thème ou sous thème pré rempli est relié à une codification (ex : les données du sous thème « infections sur KT » sont reliées à la codification A04 » Si vous souhaitez insérer ou supprimer un thème ou un sous thème, il faudra déplacez les autres thèmes ou sous thèmes toujours accompagnés de leur codification respective. Ne vous préoccupez pas des couleurs de ligne. Le thème ou le sous thème ajouté n'aura pas de codification, l'attribution se fera automatiquement lors de la configuration du synoptique (bouton magique).

Nb : le thème ou module (sous thème) ajouté ne suivra pas la codification dans la continuation de la numérotation mais par contre, il sera inséré à l'endroit choisi par l'utilisateur.

Rappelez-vous : Laissez toujours une ligne vide entre deux thèmes. La première ligne correspond à l'intitulé des thèmes, les lignes suivantes correspondent à l'intitulé des sous thèmes.

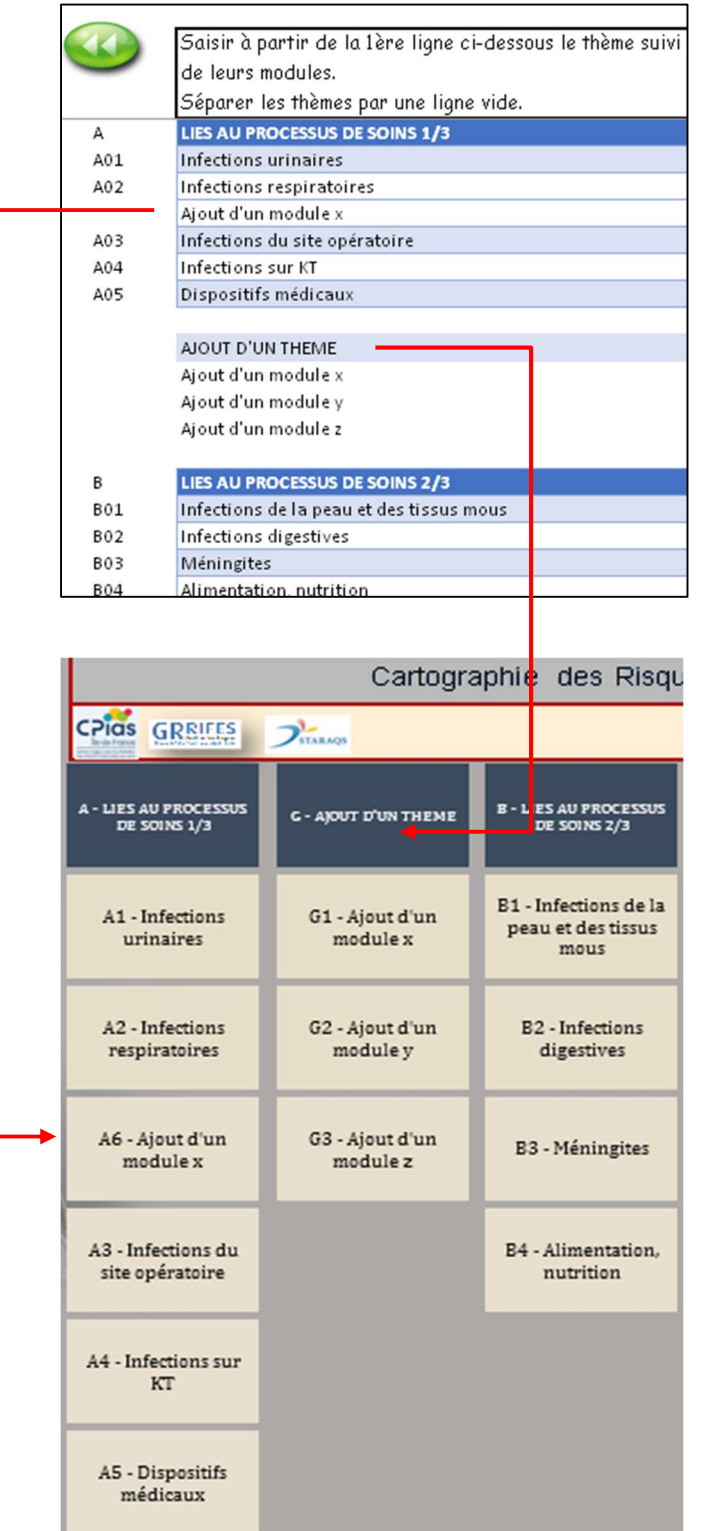

### Exemples :

A) insertion d'un sous thème entre A02 et A03

- respectez la liaison de l'intitulé des thèmes et des sous thèmes déjà remplis en le déplaçant en copier-coller avec sa codification respective (dans notre exemple, A03 Infections du site opératoire) ;

- ne renseignez pas la codification pour ce sous thème ajouté, l'outil le fera automatiquement.

La codification automatique ne respectera pas la numérotation (voir synoptique ci-contre). Elle attribuera un code calculé à partir du dernier sous thème, et se placera suivant le choix fait lors de la configuration.

Le sous thème ajouté entre A02 et A03 s'intitulera ainsi A06.

#### B) insertion d'un thème avec ses sous thèmes entre les thèmes A et B

- respectez la liaison entre les thèmes et ses sous thèmes déjà remplis et leur codification. Pour cela, déplacer en copier-coller les intitulés et leurs codes respectifs.

- ne pas renseigner les codes une fois ce thème et ses sous-thèmes ajoutés. L'outil le fera automatiquement.

La codification automatique ne respectera pas la numérotation (voir synoptique ci-contre).Elle attribuera un code calculé à partir du dernier thème de la cartographie, et se placera suivant le choix fait lors de la configuration. Dans notre exemple, le thème ajouté avec ses sous thèmes entre le thème A et B s'intitulera G du fait que la cartographie a des thèmes allant de A à F.

Revenez à la page du synoptique en

cliquant sur le bouton

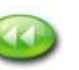

puis cliquez sur le « bouton magique ».

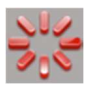

Suivez les instructions de la boîte de dialogue, redéfinissez un titre à votre cartographie des risques et attendez quelques secondes, (suivant le nombre de thèmes et de modules, l'enregistrement peut demander plus d'une minute).

Le synoptique apparait et vous pouvez cliquer dans les modules pour remplir la grille d'analyse et de suivi.

En cliquant dans les modules du synoptique, on accède aux grilles d'analyse, aux suivis des actions et aux comptes qualité.

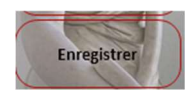

Pensez à enregistrer votre cartographie régulièrement. (à savoir qu'un enregistrement automatique est opérationnel)

## d) Procédez à l'analyse des risques « remplissage de la grille AMDEC »

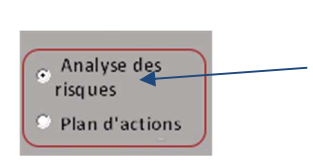

Au préalable, cliquez sur « Analyse des risques ». La grille AMDEC figurant dans cet outil se présente en deux parties : Partie 1 « Analyse des risques » Partie 2 « Plan d'actions » La partie 2 est la suite des données de la partie 1. Les deux parties sont liées, une modification dans l'une des deux parties s'enregistre automatiquement dans l'autre partie.

Cliquez sur le module (sous thème) que vous souhaitez analyser, la grille AMDEC apparait et vous pouvez alors procéder à l'analyse.

#### Fonctionnalité des boutons de commande des grilles

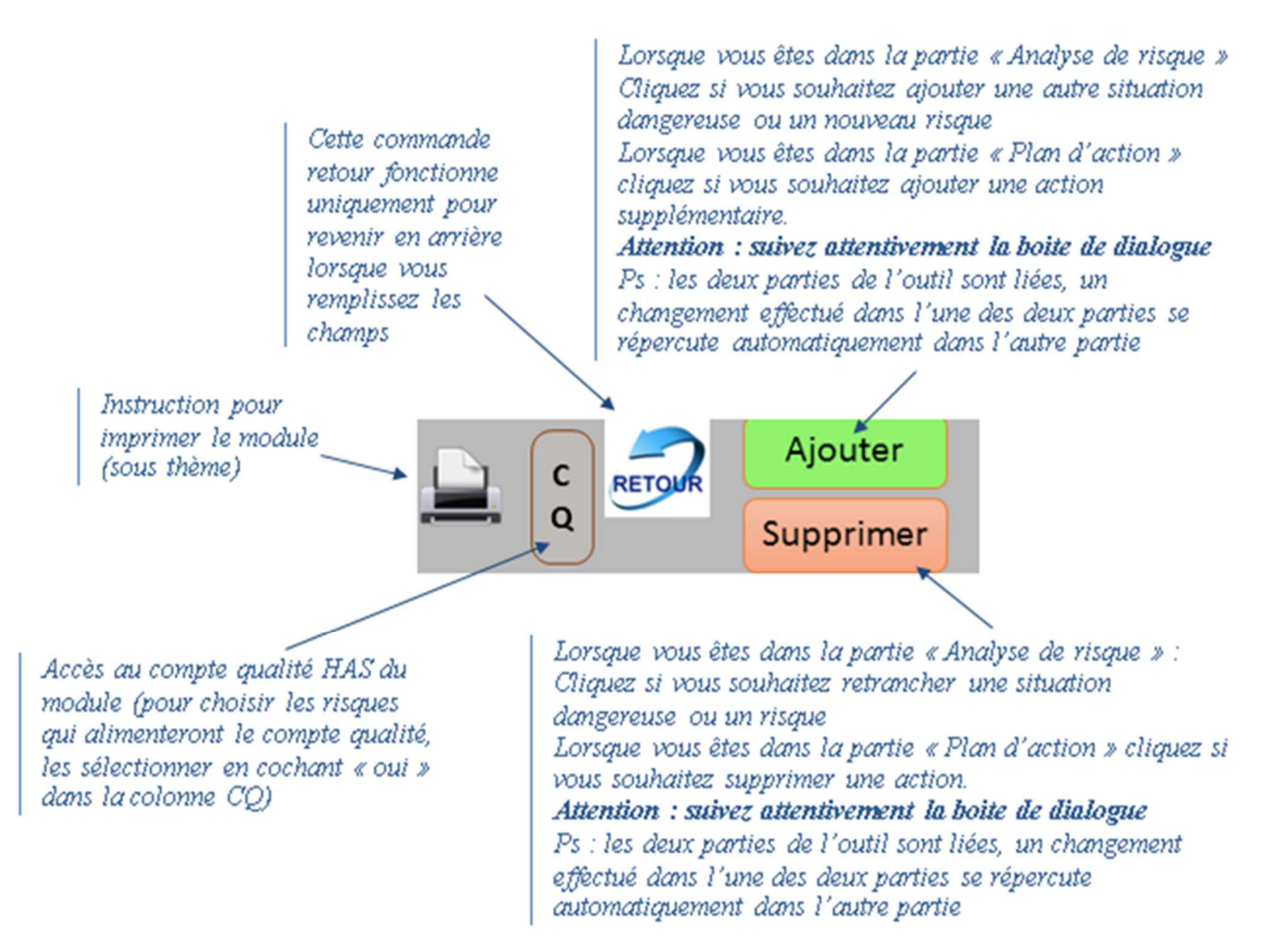

#### Exemple :

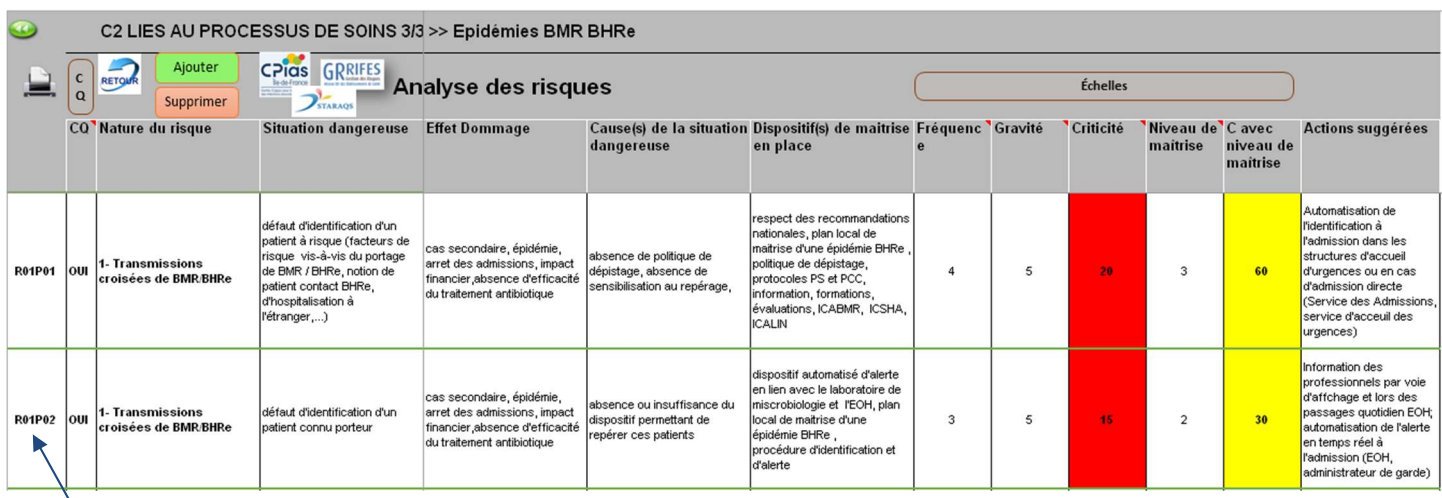

Explication de la Codification automatique : Exemples

R01P01 risque 1 avec situation dangereuse 1 (du risque 1 choisi) R01P02 risque 1 avec situation dangereuse 2 (du risque 1 choisi) R02P01 risque 2 avec situation dangereuse 1 (du risque 2 choisi) R04P05 risque 4 avec situation dangereuse 5 (du risque 4 choisi)

### e) Procédez à la rédaction du plan d'actions

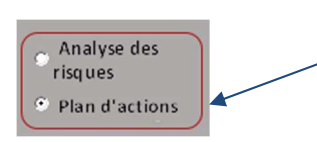

En revenant sur le synoptique, cochez « Plan d'actions » et cliquez sur le même module (sous thème), vous avez accès à la grille « plan d'actions » correspondant à la partie que vous venez d'analyser.

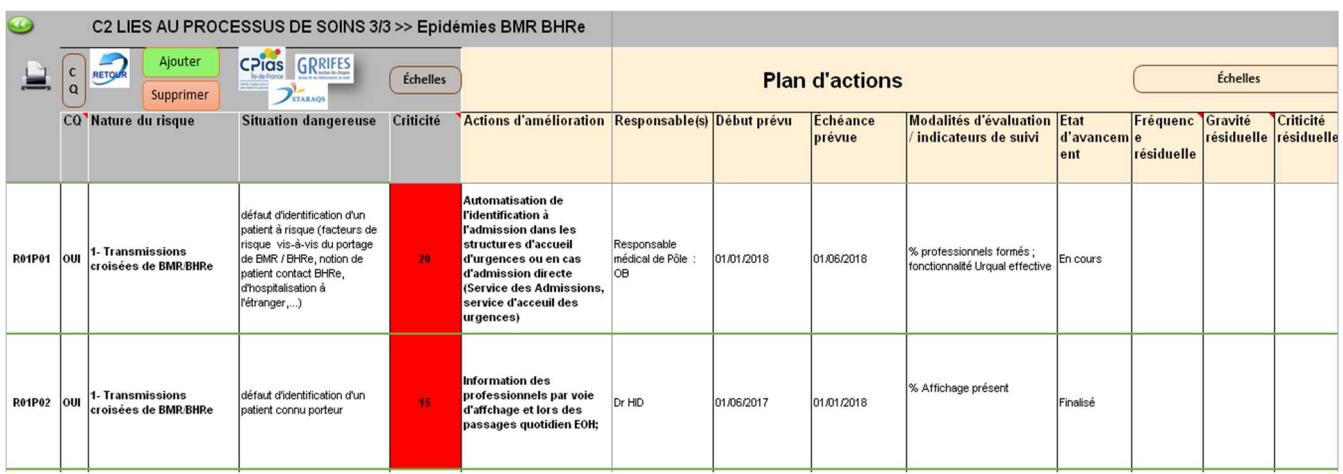

Vous pouvez ajouter autant d'actions que vous le souhaitez par nature de risque, pour cela suivre très consciencieusement les instructions de la boîte de dialogue.

 Information complémentaire pour la commande « AJOUTER » dans la partie 1 « Analyse des risques »

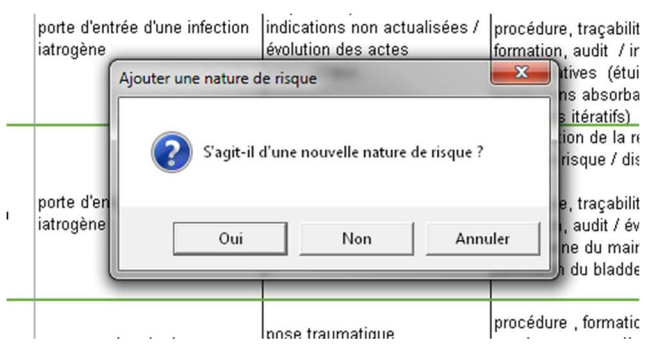

A Lorsque vous souhaitez ajouter une situation dangereuse à une nature de risque : sélectionnez l'une des cases de la ligne précédente, cliquez sur « AJOUTER », la boîte de dialogue ci-contre s'ouvre, répondez « non » une nouvelle ligne apparaitra avec la case nature de risque remplie et une codification correspondante à une nouvelle situation dangereuse de la nature du risque choisie.

B Lorsque vous souhaitez ajouter une nature de risque au sous thème : sélectionnez l'une des cases de la ligne précédente, cliquez sur « AJOUTER », la boîte de dialogue ci-contre s'ouvre, répondez « oui » une nouvelle ligne vierge apparaitra avec une codification correspondante à la nouvelle nature de risque.

 Information complémentaire pour la commande « AJOUTER » dans la partie 2 « Plan d'actions »

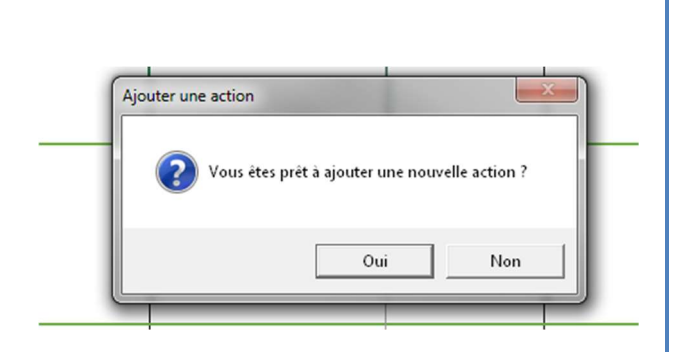

Lorsque vous souhaitez ajouter une autre action à une situation dangereuse : sélectionnez l'une des cases de la ligne précédente (même nature de risque), cliquez sur « AJOUTER », la boîte de dialogue ci-contre s'ouvre, répondez « oui » une nouvelle ligne apparaitra avec la case nature de risque et situation dangereuse remplies et une codification correspondante à une nouvelle action de la situation dangereuse de la nature du risque choisie.

Pour pouvoir ajouter une action supplémentaire à une situation dangereuse, il faut préalablement remplir déjà une action.

La ligne entière se répercutera automatiquement dans la partie 1 « Analyse des risques ».

Attention on ne peut pas supprimer les situations dangereuses répertoriées dans la partie 1 à partir de la partie 2 mais il est possible de supprimer les actions supplémentaires dans la partie 2 demandées à partir de la partie 2.

• Information complémentaire pour la commande « SUPPRIMER » dans la partie 1 « Analyse des risques »

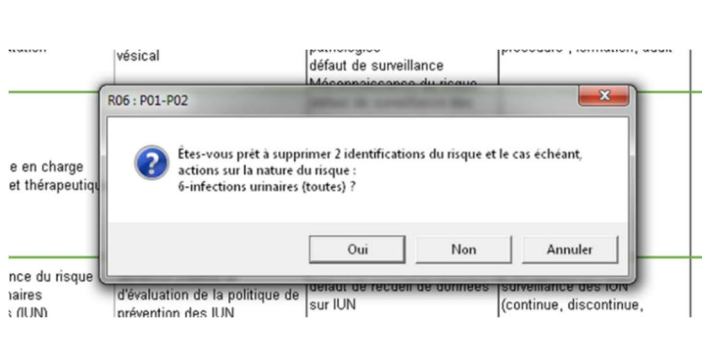

Lorsque vous souhaitez supprimer une situation dangereuse à une nature de risque :

Sélectionnez l'une des cases de la ligne correspondante, cliquez sur « SUPPRIMER », la boîte de dialogue ci-contre s'affiche,

 ATTENTION répondez « non » si vous souhaitez supprimer uniquement la ligne, en cas de réponse « oui » toutes les situations dangereuses de la nature du risque seront supprimées et de ce fait, la nature du risque également .

• Information complémentaire pour la commande « SUPPRIMER » dans la partie 2 « Plan d'actions »

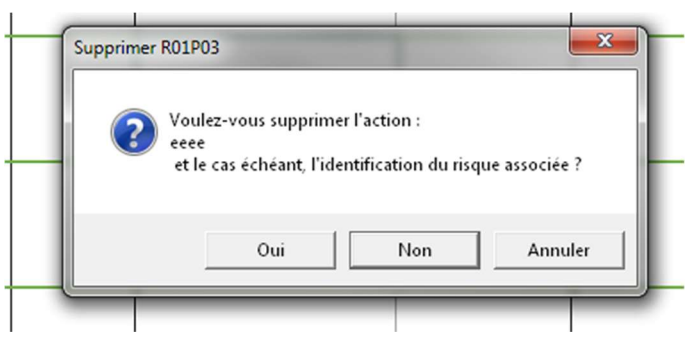

Lorsque vous souhaitez supprimer une action correspondant à une situation dangereuse :

 $S'$  il n'y a qu'une action par situation dangereuse, l'outil refusera de la supprimer car elle correspond à un risque recensé dans la partie 1, ne peuvent être supprimées que les actions supplémentaires

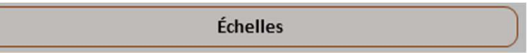

En cliquant sur ce bouton situé sur le ruban d'entête des grilles, vous avez accès à la grille de criticité préconisée par la HAS (Fonctionne uniquement lorsque vous êtes sur l'une des cases de mesure du risque)

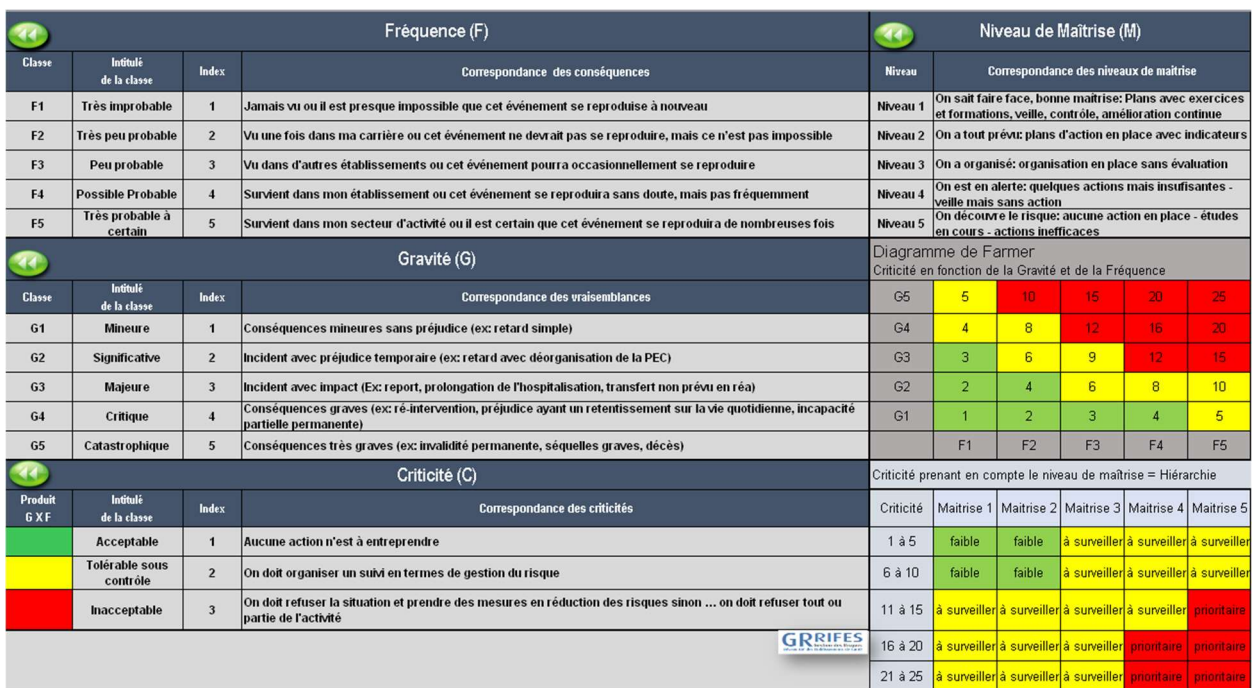

## f) Compte qualité

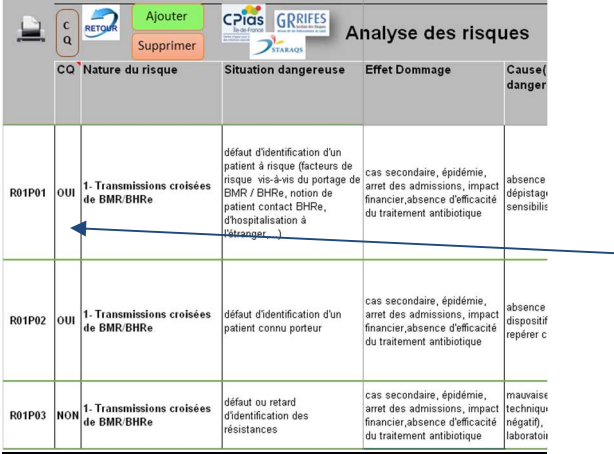

L'outil permet de sélectionner les risques infectieux prioritaires pour alimenter le compte qualité de votre établissement, d'élaborer et d'assurer le suivi du plan d'action. Pour cela vous pouvez basculer ces risques dans le compte qualité en saisissant « OUI » dans la colonne CQ. Ne rien saisir, revient à saisir « NON »

Pour accéder au compte qualité général, revenez sur le synoptique et cliquez sur le bouton « Compte Qualité », Vous pouvez y accéder également en cliquant sur « CQ » dans le ruban d'entête des grilles.

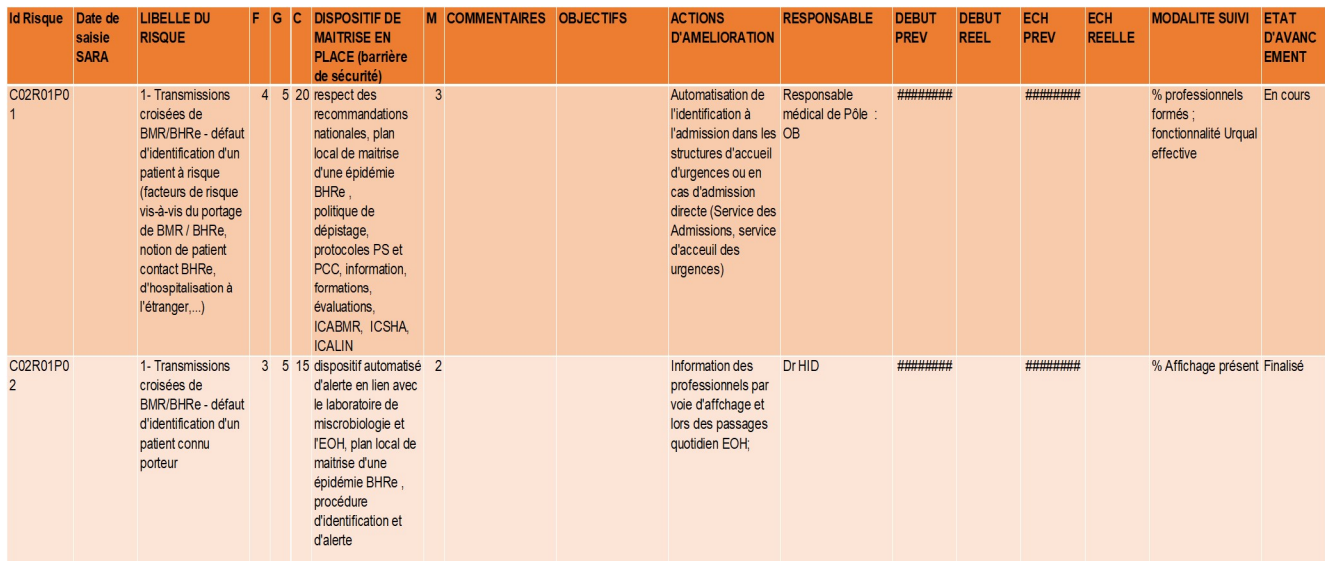

Des champs libres apparaissent pour correspondre exactement aux données demandées pour remplir les risques du compte qualité sur SARA, ces champs libres seront remplis dans un second temps. Vous pouvez ensuite produire automatiquement un document et l'exporter en « pdf » pour un remplissage du compte qualité sur SARA ou procéder à un « copier-coller » du compte qualité de votre cartographie vers le logiciel SARA.

## Si vous rencontrez des difficultés lors de l'utilisation de cet outil ou si vous souhaitez obtenir des renseignements complémentaires, vous pouvez contacter Le CPias ou la STARAQS Nous vous remercions également de nous faire parvenir vos remarques et suggestions en vue de faire évoluer cet outil.

### CPias Centre d'appui pour la Prévention des Infections Associées aux Soins STARAQS STructure Régionale d'Appui à la Qualité et à la sécurité des prises en charge en Ile de France contact@staraqs.com

## ANNEXES

### 1 - Le groupe de travail

#### Pilotage du groupe de travail

#### Pilote Réseau GRRIFES :

Isabelle Eymery : Ingénieur Hospitalier GRAS - CHI Poissy-St Germain en Laye

#### Pilote STARAQS :

Marie José Stachowiak : Coordinatrice de la STARAQS

#### Le groupe d'experts en gestion du risque infectieux :

Florence Chrétien : Cadre de santé Hygiène Hospitalière CHI Poissy - St Germain en Laye

Dr Hélène Ittah-Desmeulles : Médecin Hygiéniste Grand Hôpital Est Francilien – Meaux Saint Faron et Orgemont

Isabelle Lorenzi : Infirmière hygiéniste Hôpital Corentin Celton – APHP

Dr Laurence Marty : Responsable Unité Hygiène inter-établissements Grand Hôpital Est Francilien - Marne la Vallée

Dr Jean-Christophe Séguier : Chef de Service Hygiène Risques et Qualité CHI Poissy - St Germain-en-Laye

Dr Elise Seringe : Médecin coordonnateur CPias ( ex CClin Paris Nord/ Arlin IdF)

#### Soutien informatique :

Dr Henri Bonfait : Directeur médical de la STARAQS

## 2- Textes réglementaires et sources documentaires

#### Sources documentaires

- HAS. Manuel de certification des établissements de santé V2010. Version de janvier 2014
- HAS. Guide méthodologique Compte Qualité Version 2017
- FORAP / CCLIN Ouest Outil d'aide à l'analyse des processus : Management des risques infectieux - 2016
- CARTOGRRIFES : cartographie des risques sur le processus de prise en charge du patient Réseau GRRIFES - 2016

#### Textes réglementaires

#### - Missions des ARS

Instruction DGS du 3 mars 2017 relative à l'organisation régionale des vigilances et de l'appui sanitaires

#### Missions des EOH

Circulaire du 18 novembre 2011 / décret 2010-1408 du 12 novembre 2010 relatifs à la lutte contre les évènements indésirables associés aux soins dans les établissements de santé / précisant les missions des EOH

#### - Création et mission des Structures Régionales d'Appui

Décret n° 2016-1606 du 25 novembre 2016 relatif à la déclaration des événements indésirables graves associés à des soins et aux structures régionales d'appui à la qualité des soins et à la sécurité des patients.